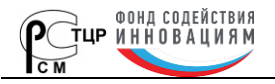

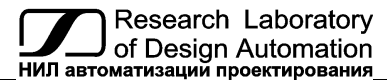

**Тел.: (495) 26-66-700, e-mail: info@reallab.ru, www.reallab.ru**

Серия ПЛК для управления технологическим оборудованием

## **Программируемые логические контроллеры серии MC с дискретными входами-выходами**

# **MC-12D4R4O, MC-12D6R, MC-12D8O, MC-8D2S, MC-8D2R**

### **Руководство по загрузке программного обеспечения**

© НИЛ АП, 2024

Версия от 5 февраля 2024 г.

*Одной проблемой стало меньше!*

Уважаемый покупатель!

Научно-исследовательская лаборатория автоматизации проектирования (НИЛ АП) благодарит Вас за покупку и просит сообщать нам свои пожелания по улучшению этого руководства или описанной в нем продукции. Ваши пожелания можно направлять по почтовому или электронному адресу, а также сообщить по телефону:

> НИЛ АП, пер. Биржевой спуск, 8, Таганрог, 347900, Тел.: (495) 26-66-700, e-mail: info@reallab.ru • http://www.reallab.ru.

Вы можете также получить консультации по применению нашей продукции, воспользовавшись указанными выше координатами.

Пожалуйста, внимательно изучите настоящее руководство. Это позволит вам в кратчайший срок и наилучшим образом использовать приобретенное изделие.

НИЛ АП оставляет за собой право изменять данное руководство и модифицировать изделия без уведомления покупателей.

Представленную здесь информацию мы старались сделать максимально достоверной и точной, однако НИЛ АП не несет какой-либо ответственности за результат ее использования, поскольку невозможно гарантировать, что данное изделие пригодно для всех целей, в которых оно применяется покупателем.

Программное обеспечение, поставляемое в комплекте с прибором, продается без доработки для нужд конкретного покупателя и в том виде, в котором оно существует на дату продажи.

Авторские права на программное обеспечение, ПЛК, товарный знак "RealLab!" и настоящее руководство принадлежат НИЛ АП.

## **Оглавление**

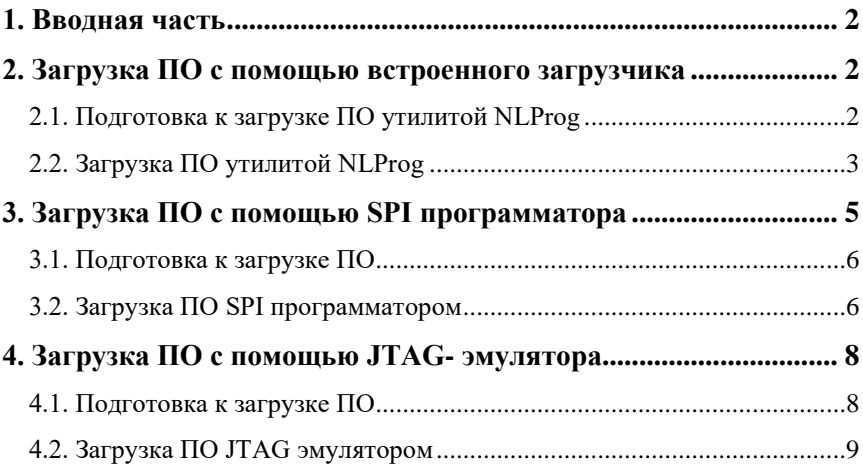

# <span id="page-3-0"></span>**1. Вводная часть**

Настоящее руководство является документом, описывающим принцип загрузки программного обеспечения для программируемых логических контроллеров для малых локальных систем управления – микро ПЛК панельного исполнения MC-12D4R4O, MC-12D6R, MC-12D8O, MC-8D2S, MC-8D2R, (далее ПЛК), входящих в состав серии MC (Micro Controller).

В контроллеры серии MC программа может быть загружена тремя разными способами, перечисленными ниже. Данное руководство описывает все три способа загрузки программного обеспечения (ПО).

## <span id="page-3-1"></span>**2. Загрузка ПО с помощью встроенного загрузчика**

Загрузка ПО с помощью встроенного в контроллер (ПЛК) загрузчика производится через интерфейс RS-485, используя свободно распространяемую утилиту AVRProg.

*Преимущества:*

- возможность удаленного программирования контроллера непосредственно на объекте по интерфейсу RS-485;
- отсутствие необходимости в разборке корпуса ПЛК.

#### *Недостатки:*

- необходимость выключения питания контроллера и отключения вывода «Init» каждый раз между этапами программирования и проверки программы ПЛК;
- необходимость контроля за отсутствием данных на линии RS-485 от других устройств в момент программирования;
- <span id="page-3-2"></span>большое количество манипуляций в процессе программирования.

### **2.1. Подготовка к загрузке ПО утилитой NLProg**

Для загрузки ПО в память контроллера с помощью встроенного загрузчика и утилиты NLrog необходимо подключить его согласно схеме на [рис. 2.1.](#page-4-1)

#### **Загрузка ПО с помощью встроенного загрузчика**

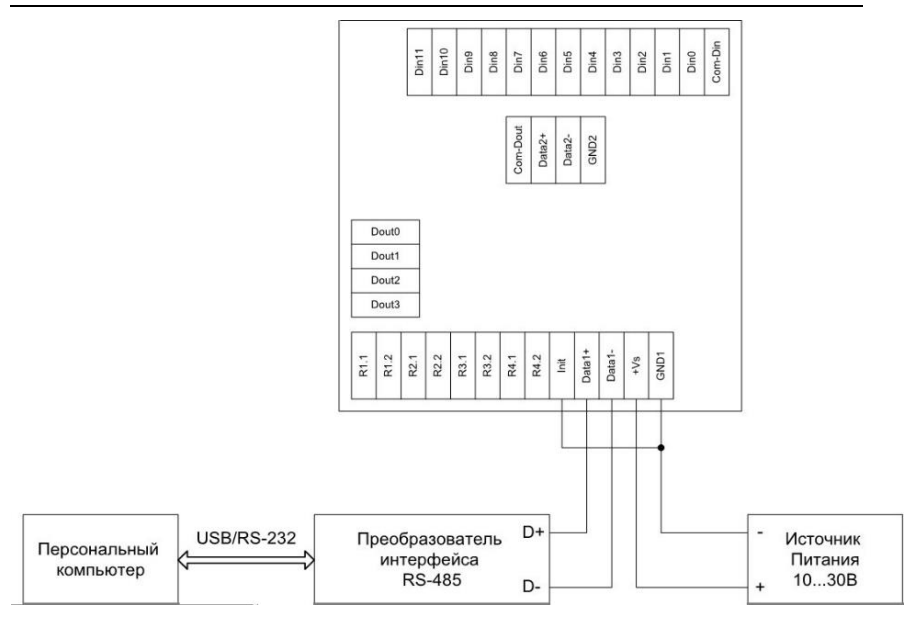

<span id="page-4-1"></span>Рис. 2.1. Схема подключения ПЛК для программирования с помощью встроенного загрузчика

Вход «INIT» должен быть соединен с клеммой «GND1» до подачи питания на контроллер.

Если схема собрана правильно, то при подаче питания на лицевой панели контроллера включится светодиод, сигнализируя о входе в режим загрузчика. Если после подачи питания светодиод не включился, необходимо проверить наличие питания на клеммах модуля, а также соединение вывода «INIT» с выводом «GND1».

### <span id="page-4-0"></span>**2.2. Загрузка ПО утилитой NLProg**

Загрузка ПО в контроллер осуществляется с помощью утилиты NLProg [\(рис. 2.2\)](#page-5-0)

**ВАЖНО! Если ПЛК работает в качестве ведомого устройства, то при рассматриваемом способе программирования порт Data1 желательно не использовать для обмена с ведущим устройством.**

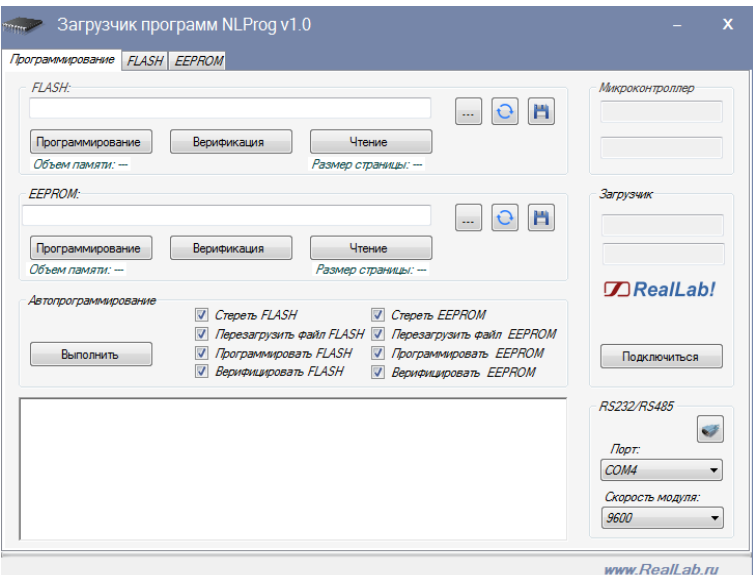

<span id="page-5-0"></span>Рис. 2.2. Схема подключения ПЛК для программирования с помощью встроенного загрузчика

Утилита требует предварительных настроек:

- запустить приложение NLProg.exe;
- произвести настройки последовательного порта [\(рис. 2.3\)](#page-5-1), используемого для работы с модулем, если ранее они не были произведены;

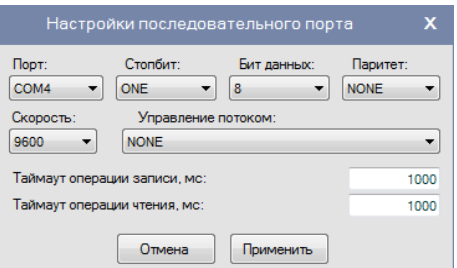

Рис. 2.3. Окно настройки последовательного порта

- <span id="page-5-1"></span> выполнить подключение, нажав кнопку «Подключиться» вкладки «Программирование» главного окна приложения;
- убедиться, что подключение было выполнено, используя выходную информацию окна сообщений

Для программирования контроллера необходимо выполнить перечисленные ниже действия.

- 1. Выбрать необходимый *FLASH* файл памяти программ (\*.hex) с помощью кнопки
- 2. Нажать кнопку «Программирование» на панели «Flash», после чего дождаться сообщения об окончании программирования.
- 3. Выбрать необходимый *EEPROM* файл памяти данных (\*.eep) с помошью кнопки
- 4. Нажать кнопку «Программирование» на панели «EEPROM» (рр). После этого следует дождаться сообщения об окончании программирования.

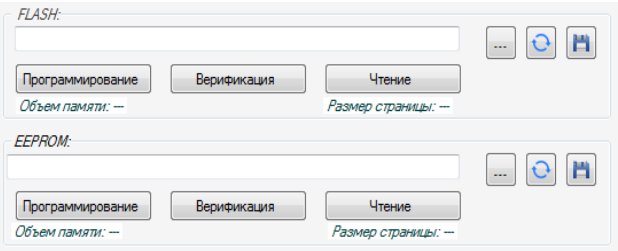

Рис. 2.4. Панель «EEPROM»

Для того, чтобы проверить работоспособность программы, необходимо выключить питание контроллера, отключить вывод «Init» от «GND1» (см. [рис. 2.1\)](#page-4-1) и повторно включить питание.

## <span id="page-6-0"></span>**3. Загрузка ПО с помощью SPI программатора**

*Преимущества:*

- большой выбор различных внутрисхемных SPI программаторов, поддерживающих микроконтроллер ATmega128;
- минимальное число манипуляций в процессе программирования.

#### *Недостатки:*

- отсутствие возможности удаленного программирования;
- необходимость разборки корпуса;
- нестандартный разъем программирования для SPI программаторов.

### <span id="page-7-0"></span>**3.1. Подготовка к загрузке ПО**

Для загрузки ПО в память контроллера с помощью SPI программатора необходимо вскрыть корпус, отвинтив два винта на задней крышке, и подключить программатор согласно схеме на [рис. 3.1](#page-7-2) и [табл. 1.](#page-7-3)

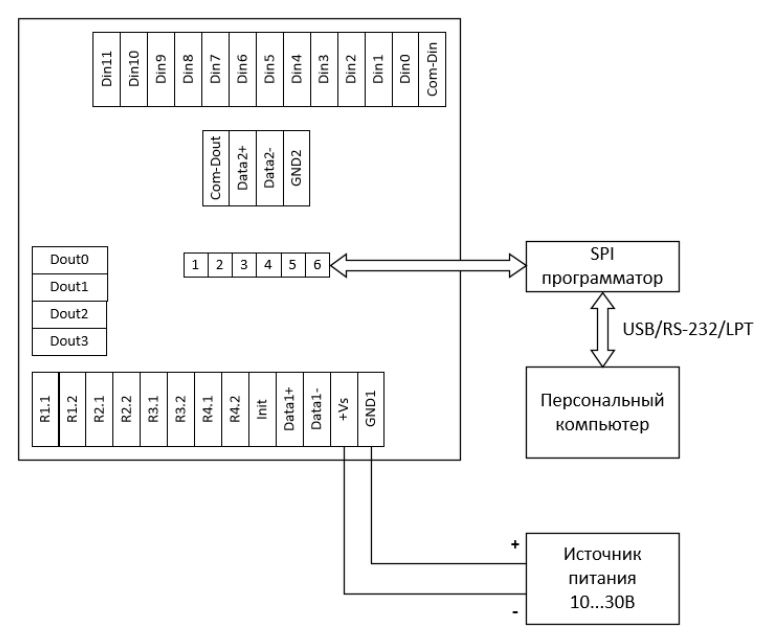

<span id="page-7-2"></span>Рис. 3.1. Схема подключения ПЛК для программирования с помощью SPI программатора

<span id="page-7-3"></span>Табл. 1. Цокалевка разъема SPI программатора

|            |             |             |                       |            | u   |
|------------|-------------|-------------|-----------------------|------------|-----|
| <b>VCC</b> | <b>MOSI</b> | <b>MISO</b> | $_{\rm C\,CL}$<br>nar | <b>RST</b> | GND |

### <span id="page-7-1"></span>**3.2. Загрузка ПО SPI программатором**

При использовании SPI-программатора необходимо придерживаться руководства по эксплуатации конкретного программатора.

В качестве примера на [рис. 3.2](#page-8-0) приведено окно программы SPI программатора  $AS-4$ 

#### **Загрузка ПО с помощью SPI программатора**

| [Unspecified] - ASISP Program 11.62                                                                                                    | $\mathbf{x}$<br>$\Box$<br>$\Box$                                    |  |  |  |
|----------------------------------------------------------------------------------------------------|---------------------------------------------------------------------|--|--|--|
| Eeprom<br>Settings<br>Advanced<br>Project<br>Flash                                                                                                    | $He$ lp                                                             |  |  |  |
| Flash<br>$\Box$ Inv<br>$\rightarrow$ $\mid$<br>D:\Work\MC\Lib_MC\Examples\COM_2\COM_2\Debug\COM_2.hex<br>OD OE OF<br>  0 1 2 3 4 5 6 7 8 9 A B C D E FII<br>-fif<br>OB<br>m.<br>m<br>f11<br>$\mathsf{p}$<br>-05<br>-07<br>n.<br>n9<br>OA.<br>-03<br>114<br>lanaaa l<br>$\overline{m}$<br>$\overline{10}$<br>55.<br>CO.<br>Ш<br>nn<br>пn<br>ñП<br>rπ<br>r٥<br>Лſ<br>r٥<br>пn<br>0.<br>H<br>a<br>100010<br>L<br>k t<br>ńВ.<br>nn l<br>q<br>J.<br>m.<br>nn.<br>m.<br>nn.<br>nn.<br>65<br>CO.<br>nn.<br>ΠN<br>CO.<br>ΛN<br>nn<br>67<br>p.<br>69<br>1 <sup>L</sup><br>100020<br>nn<br>63.<br>nn<br>$\epsilon$ <sup>1</sup><br>a L<br>rn.<br>nn.<br>nn.<br>5D.<br>ra.<br>rn,<br>5F<br>rn<br>πn<br>-61<br>μt<br>ΠL<br>χL<br>100030<br>50<br>∖∟<br>nn<br>OO.<br>cл<br>пn<br>лπ<br>rп<br>95<br>rл<br>nn<br>55<br>cо<br>57<br>ΗL<br>ե է<br>Ո և<br>Innn4n<br>53.<br>sι<br>nn.<br>m<br>cл.<br>nn.<br>۹A<br>ΠN<br>r٥<br>m<br>51<br>cо<br>πn | Device<br>ATmega<br>ATmega128/128A<br>Read signature<br>Autoprogram |  |  |  |
| T L<br>ն է<br>Fι<br>100050<br>ιı<br>n4<br>m<br>ca.<br>rn.<br>nn.<br>ΠN<br>ΠN<br>ΠN<br>45<br>F <sub>+</sub><br>. .<br>looo6o l<br>Ωt<br>Aι<br>43<br>CO.<br>nn.<br>41<br>.co<br>пn<br>£1<br>nn.<br>nn.<br>46<br>£1.<br>nn.<br>nn i<br>nn.<br>nn.<br>П7<br>ςı<br>laggal<br>38 09 09 09 39 09 09 09 09 4F 01 09 09 35 09 09<br>αL<br>nn I<br>ΩŦ<br>EEPROM<br>D:\Work\MC\Lib MC\Examples\COM_2\COM_2\Debug\COM_2.eep<br>$\Box$ Inc.<br>$\rightarrow$ $\mid$ $\mid$                                                                                                    | <b>Blank</b> check<br>Program Flash<br>Read Flash<br>Verify Flash   |  |  |  |
| 00 00 0E 0F 0123456789 A B C D E F<br>0B<br>m.<br>$\mathsf{m}$<br>$\mathsf{fl}$<br>-03<br>$\mathsf{I}$<br>O9<br>OA.<br>.05<br>fl6<br>$\mathbf{0}$<br>O8<br>100000<br>30<br>HC1204R40<br>36<br>30<br>34 31 35<br>32<br>34 52 34<br>060415<br>nп<br>43<br>31<br>44<br>4F<br>40<br>φØ<br>00010<br>00 06 01                                                                                                    | Program Eeprom<br>Read Eeprom<br>Verify Eeprom                      |  |  |  |
| Chip erase<br>Eeprom length: 19 (0x13) bytes, Checksum = 0x0377<br>4 uS (250 kHz)<br>$\overline{\phantom{a}}$                                                                                                    |                                                                     |  |  |  |

Рис. 3.2.Окно программы SPI программатора AS-4

<span id="page-8-0"></span>Обычно операции по программированию сводятся к следующим:

- стирание кристалла (Chip Erase);
- программирование Flash памяти (Program Flash);
- верификация Flash памяти (Verify Flash);
- программирование EEPROM памяти (Program EEPROM);
- верификация EEPROM памяти (Verify EEPROM);

Некоторые модели программаторов позволяют выполнять все перечисленные функции автоматически (все действия выполняются нажатием всего одной кнопки) или настраивать их выполнение.

**ВАЖНО! Не следует изменять состояние Fuse и Lock битов микроконтроллера, установленных предприятием изготовителем, т.к. это может привести к потере работоспособности ПЛК!**

## <span id="page-9-0"></span>**4. Загрузка ПО с помощью JTAGэмулятора**

*Преимущества:*

- возможность программирования непосредственно из среды разработки Atmel Studio.
- возможность пошаговой отладки программы с подключенным к ПЛК оборудованием.

*Недостатки:*

- отсутствие возможности удаленного программирования;
- <span id="page-9-1"></span>необходимость разборки корпуса.

### **4.1. Подготовка к загрузке ПО**

Для загрузки ПО в память контроллера с помощью JTAG-эмулятора необходимо вскрыть корпус, отвинтив два винта на задней крышке и подключить JTAG эмулятор согласно схеме на [рис. 4.1](#page-9-2) и [табл. 2.](#page-10-1)

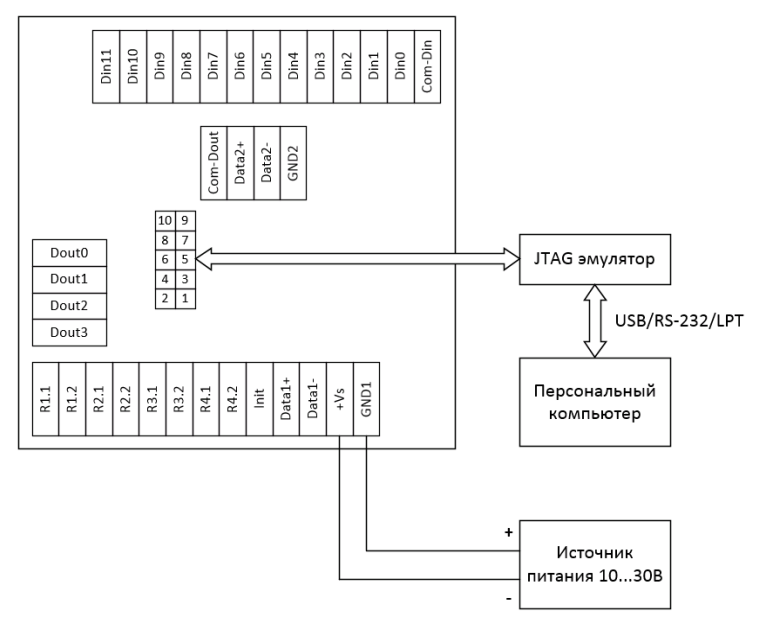

<span id="page-9-2"></span>Рис. 4.1. Схема подключения ПЛК для программирования с помощью JTAGэмулятора

#### **Загрузка ПО с помощью JTAG- эмулятора**

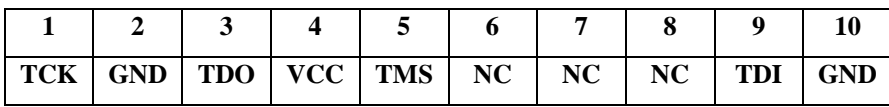

<span id="page-10-1"></span>Табл. 2. Цоколевка разъема JTAG эмулятора

### <span id="page-10-0"></span>**4.2. Загрузка ПО JTAG эмулятором**

Программировать ПЛК JTAG-эмулятором необходимо в соответствии с руководством по эксплуатации применяемого эмулятора.

На [рис. 4.2](#page-10-2) приведено окно программирования JTAG эмулятора JTAG ICE mkII, вызванное из среды программирования Atmel Studio 7.

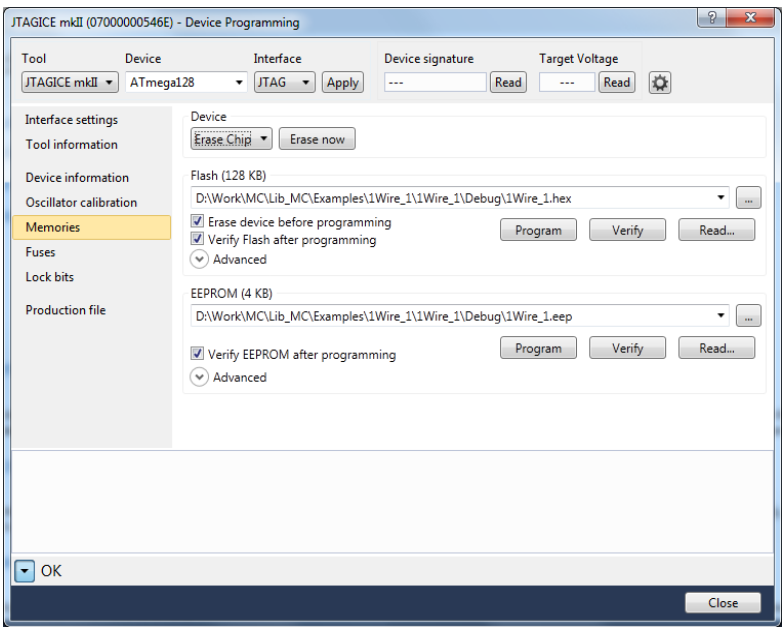

Рис. 4.2. Окно программирования JTAG эмулятором JTAG ICE mkII

<span id="page-10-2"></span>Чтобы вызвать окно, представленное на [рис. 4.2](#page-10-2) необходимо выполнить команду меню "Tools/Device Programming", нажать кнопку "Apply", а затем выбрать вкладку "Memories".

**ВАЖНО! Не следует изменять состояние Fuse и Lock битов микроконтроллера, установленных предприятием изготовителем, на вкладках Fuses и Lock bits соответственно, т.к. это может привести к потере работоспособности ПЛК!**